# EMPIRE XPU Tutorial

#### LTCC Transition

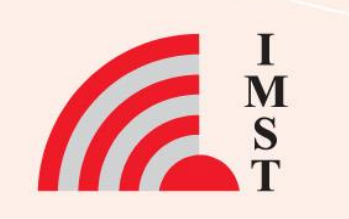

#### **Overview: Topics**

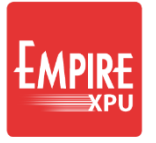

- **Template Wizard**
- **Simulation**
- Insert SMD Resistor
- Parameter Sweep
- Via Fence

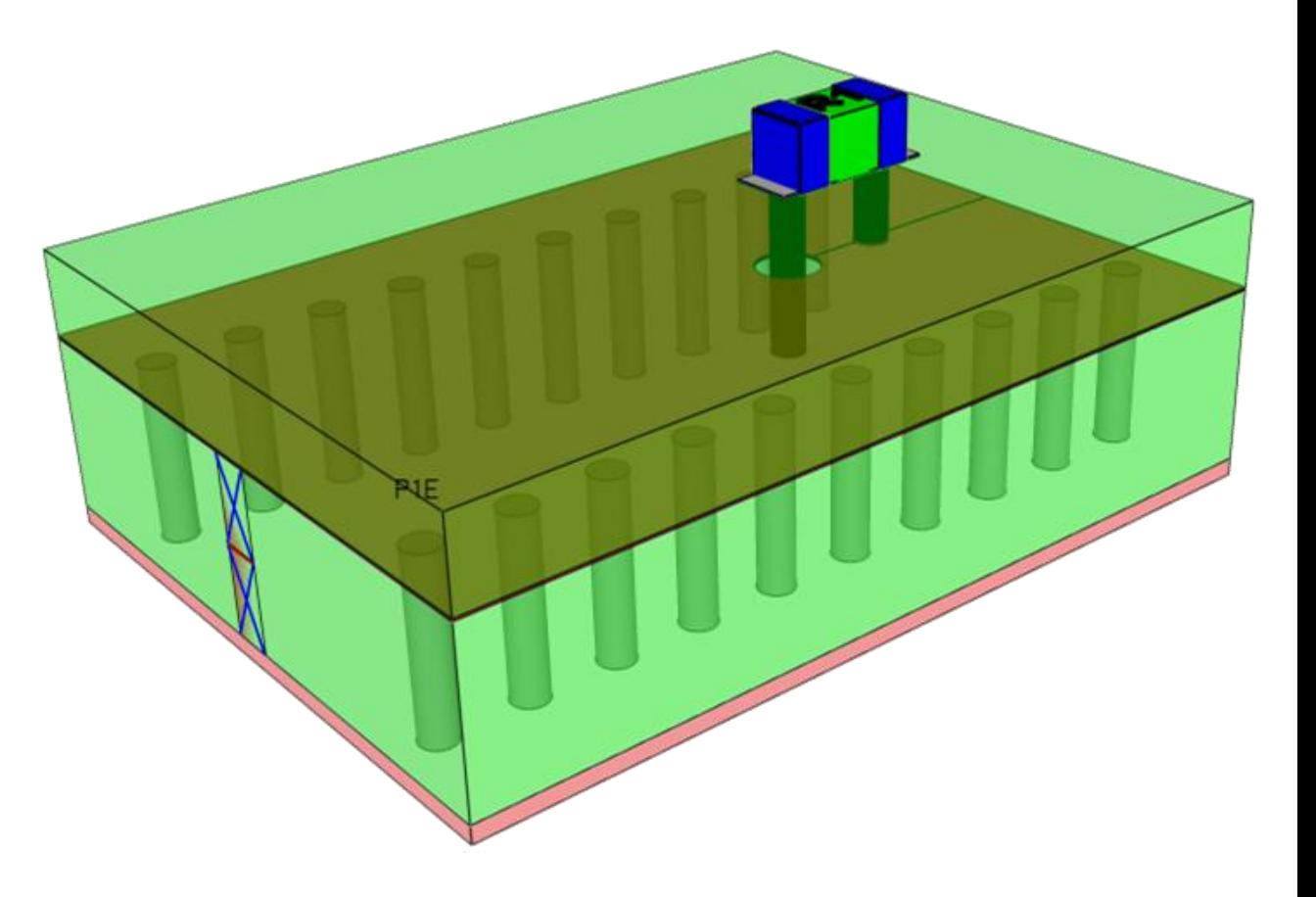

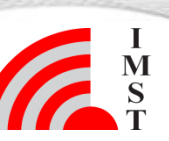

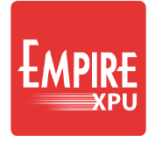

## **Step 1: Stripline in Dupont 951**

**Droiget Wizard** 

- Start Empire XPU
- Select Templates  $\rightarrow$  Transmission..  $\rightarrow$  Strip Line  $\rightarrow$  Impedance
- Keep Substrate Material 7.8 Dupont-951
- Set "Substrate Height" to 400 um
- Uncheck "Sweep Parameter: Width"
- Click OK
- Select "File -> Save As"
- Select folder and enter name, e.g. Trans.emx

#### *Comments:*

*Using the template "Strip line…"*

- *Automatic generation of Dielectric, port and mesh*
- *QTEM port at start, absorbing port at end*
- *50 Ohm line, designed by formula*

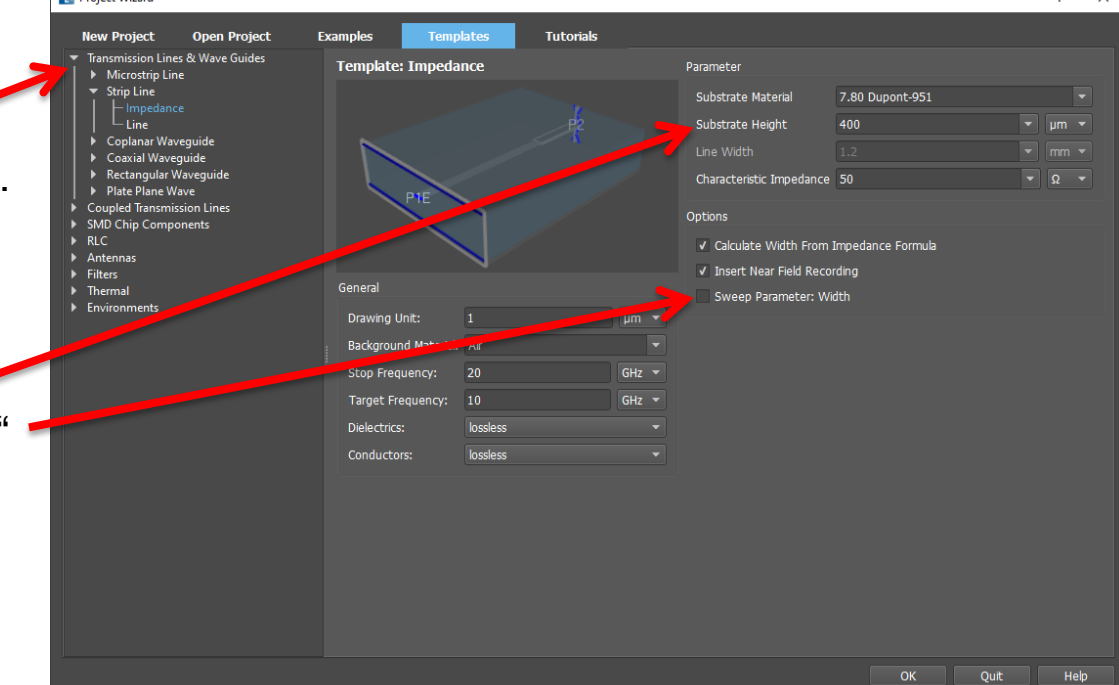

**3** Mai-20 © IMST GmbH - All rights reserved

#### **Step 2: Structure Check**

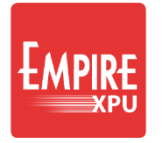

- Check the model
- Increase transparency of groups
- Optionally recolor groups
- Open groups to verify heights and properties

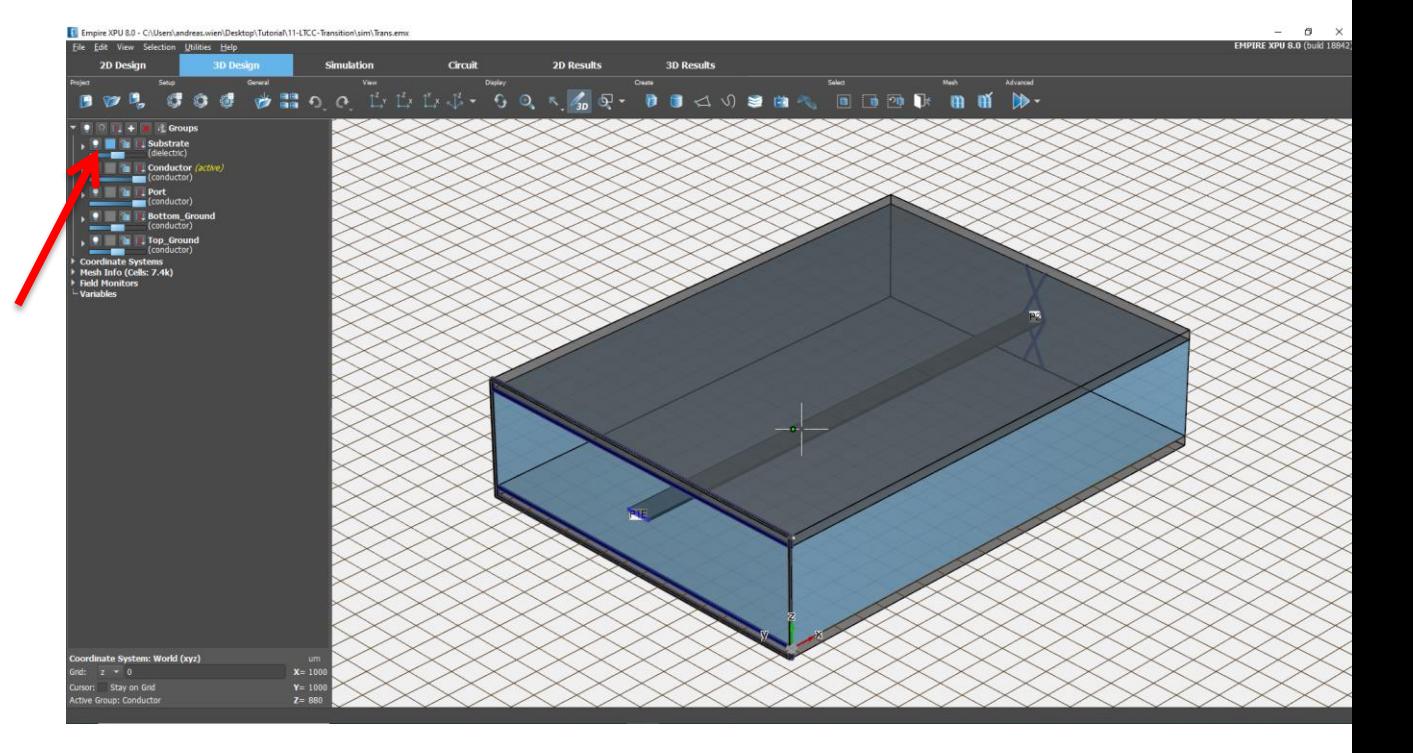

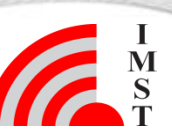

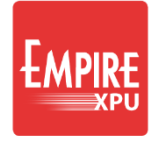

#### **Step 3: Stripline Simulation**

Click "Start Simulation"  $\circledast \rightarrow$  "OK"

Log Tab: Compilation progress **Plot Tab: Energy vs. Timesteps** 

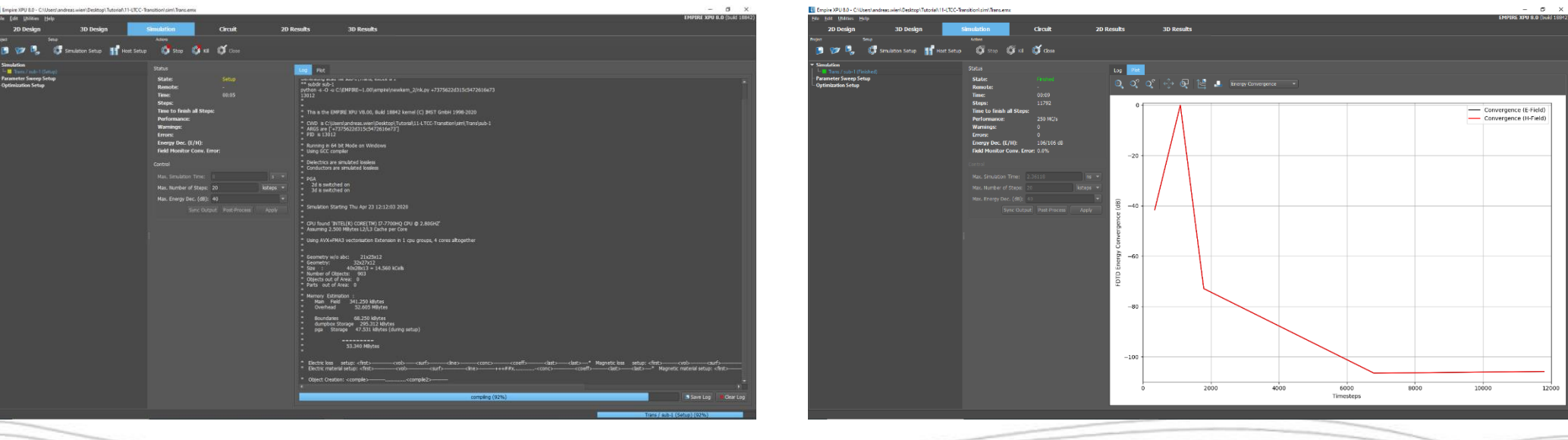

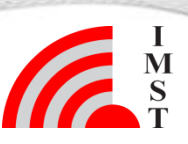

# **PIR-**

# **Step 4: 2D Postprocessing Results**

- Switch to "2D Results" tab. Plot Type: Scattering Parameters
- Click General: Add Result. Change Plot Type to: Voltage (Time Domain)
- Click Toggle View Mode.
- Click Tile Sub Windows

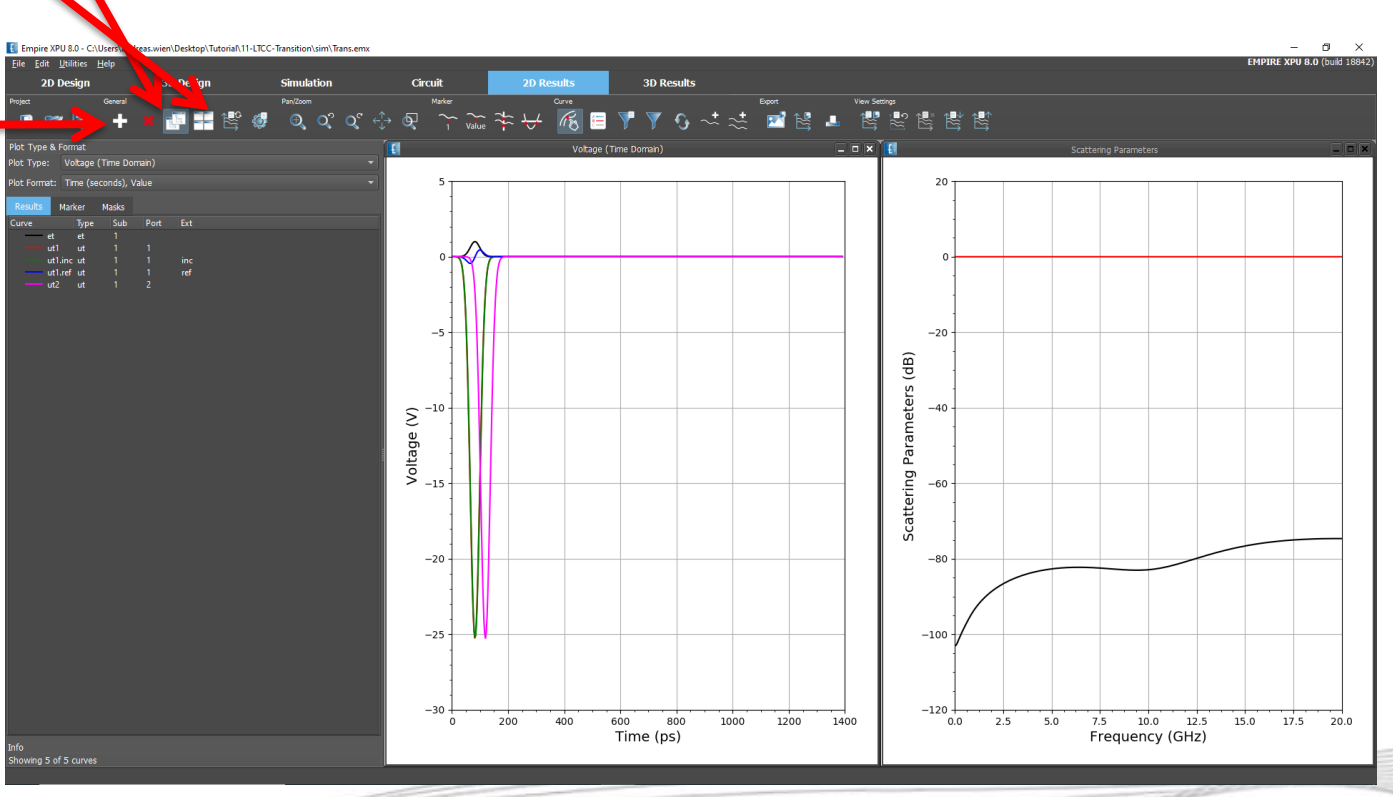

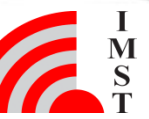

#### **Step 5: Near Field**

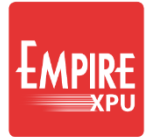

- Switch to "3D Results" tab, Click "Iso z View"  $\sqrt{\frac{2}{3}}$
- Open Field Monitors Switch On FIELDMON 1
- Turn off visibility of Top\_Ground and Substrate groups

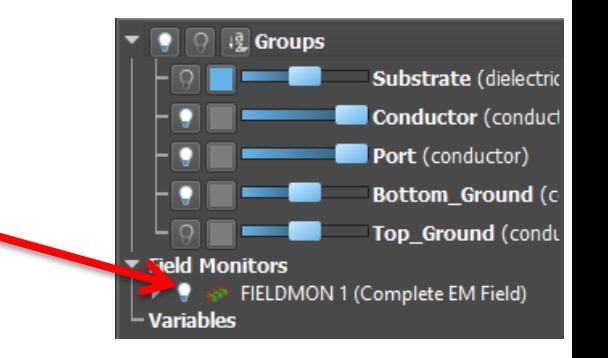

*Hint: Move field monitor planes to adjust the field display planes (double click on plane height to adjust the height)*

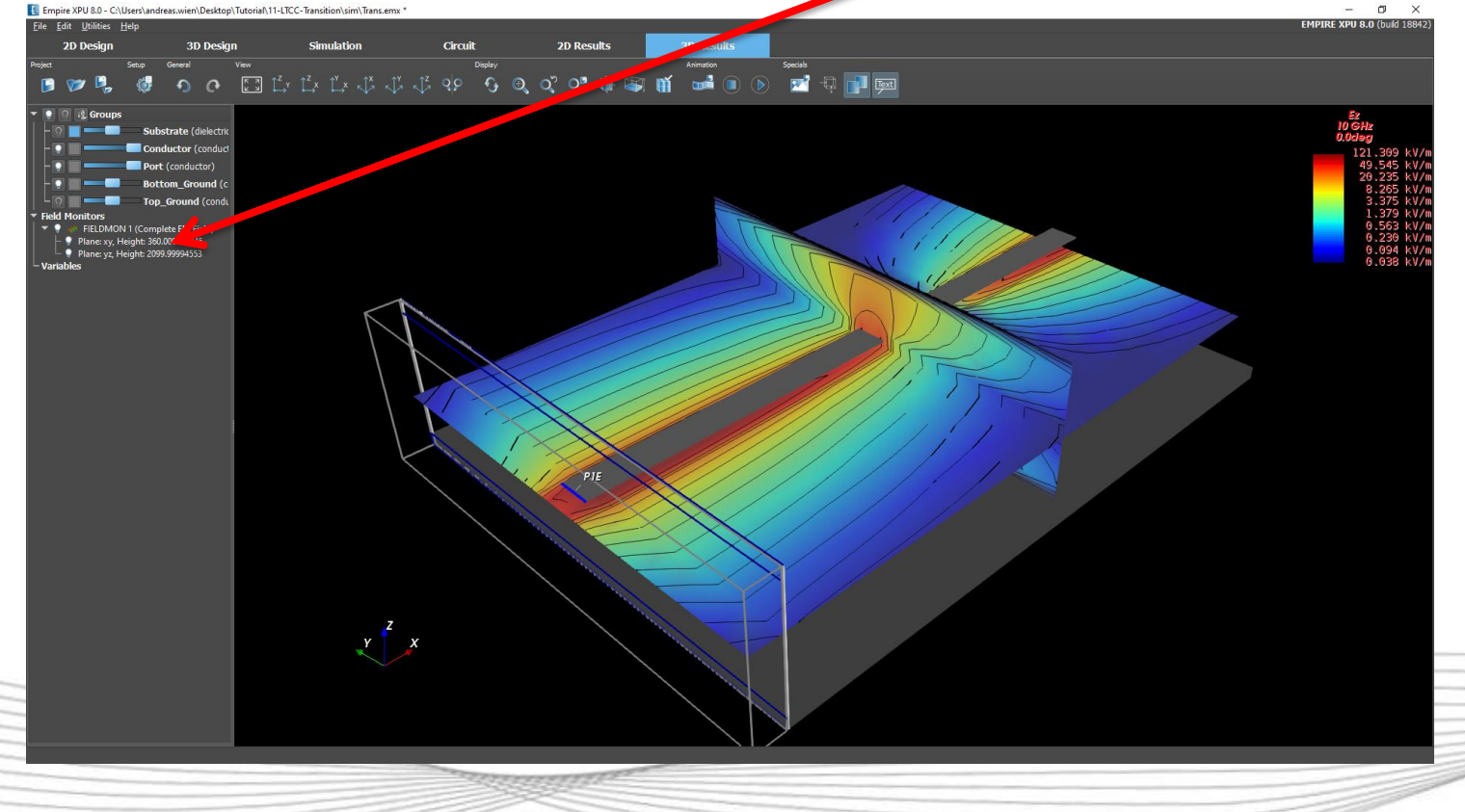

#### **Step 6: Insert SMD Resistor**

- Go back to "3D Design" Tab Iso Z View, Switch off Field Monitor
- Open group Substrate, turn on group
- Double click "Height", set 0...1200, confirm "Assign new height ..."
- Click "Add Group" +, enter Resistor
- Set height 1200…1210
- **Click "Create Library Object"**
- Tab: "SMD" → Click "SMD Resistor"
- Left click at Point:  $x=3000$ ,  $y=1500$
- Click "Edit Settings"
- Set size SMD0201, Press Ok (2x)
- Click "Add Group", enter "gnd-via"
- Hide group: Resistor, zoom in
- Click "Create Cylinder", **D**
- Click at Point : x=3250, y=1500
- Press Tab and define:
	- height z: 800 … 1200
	- radius r=80

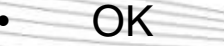

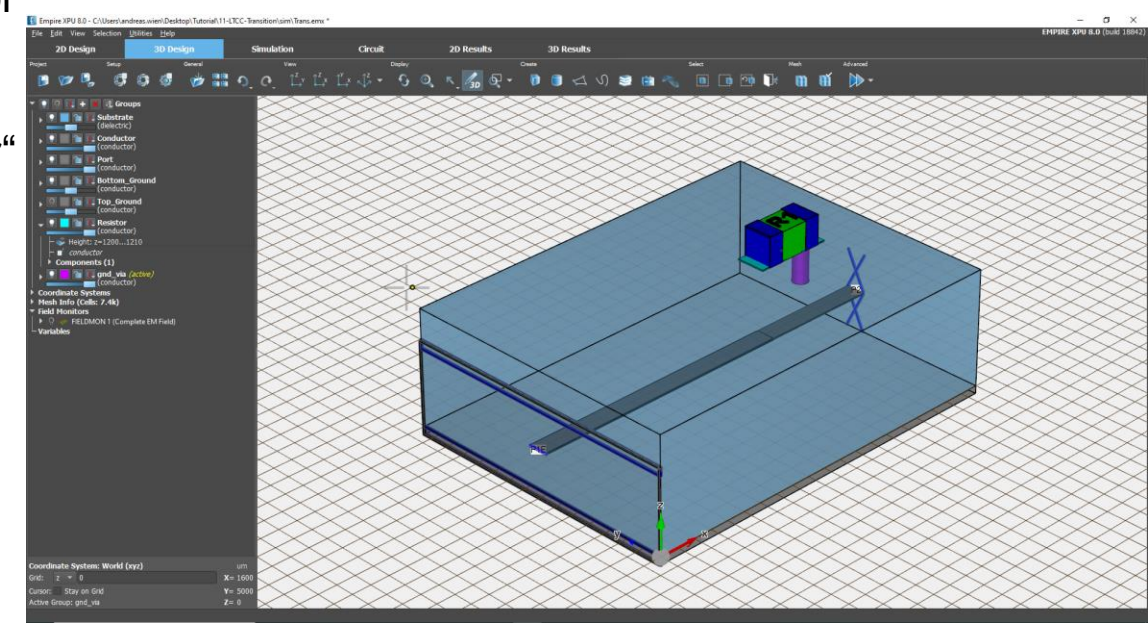

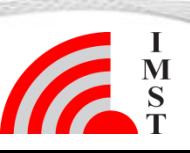

**8** Mai-20 © IMST GmbH - All rights reserved

#### **Step 7: Boolean History**

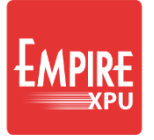

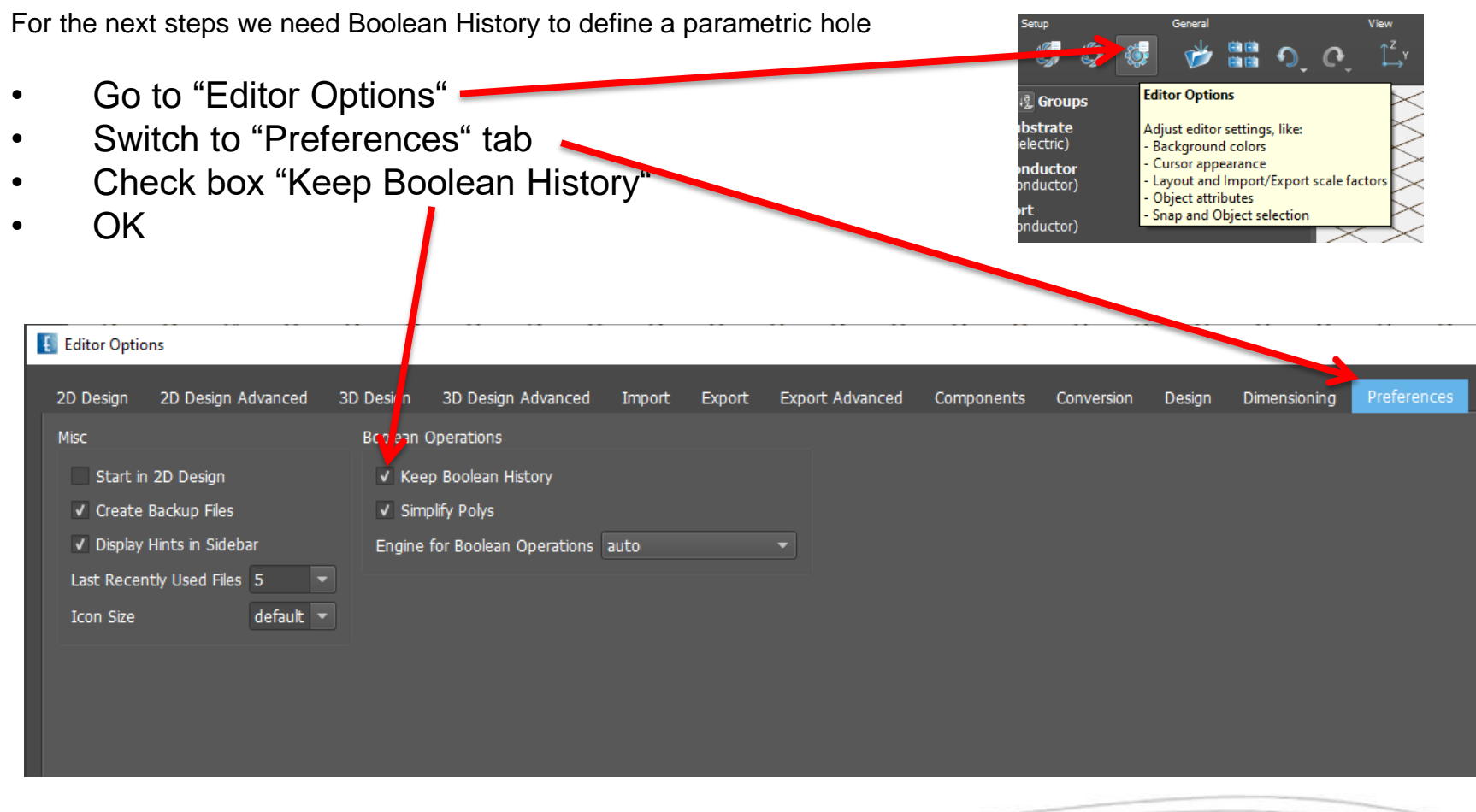

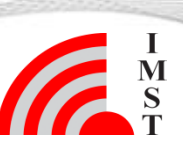

### **Step 7: Hole creation**

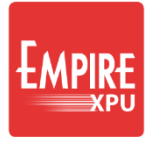

- Hide group "Substrate"
- Switch on group "Top\_Ground"
- Right click on group name, select "Set Active"
- Open group, double click "Height", set 800…810, confirm Yes
- Click "Create Cylinder", **D**
- Click Point : x=2750, y=1500, r=150
- Set height to dw= -10, OK
- Click the plane
- Click the cylinder
- In Boolean Menu click
- Select Subtract (first-rest)

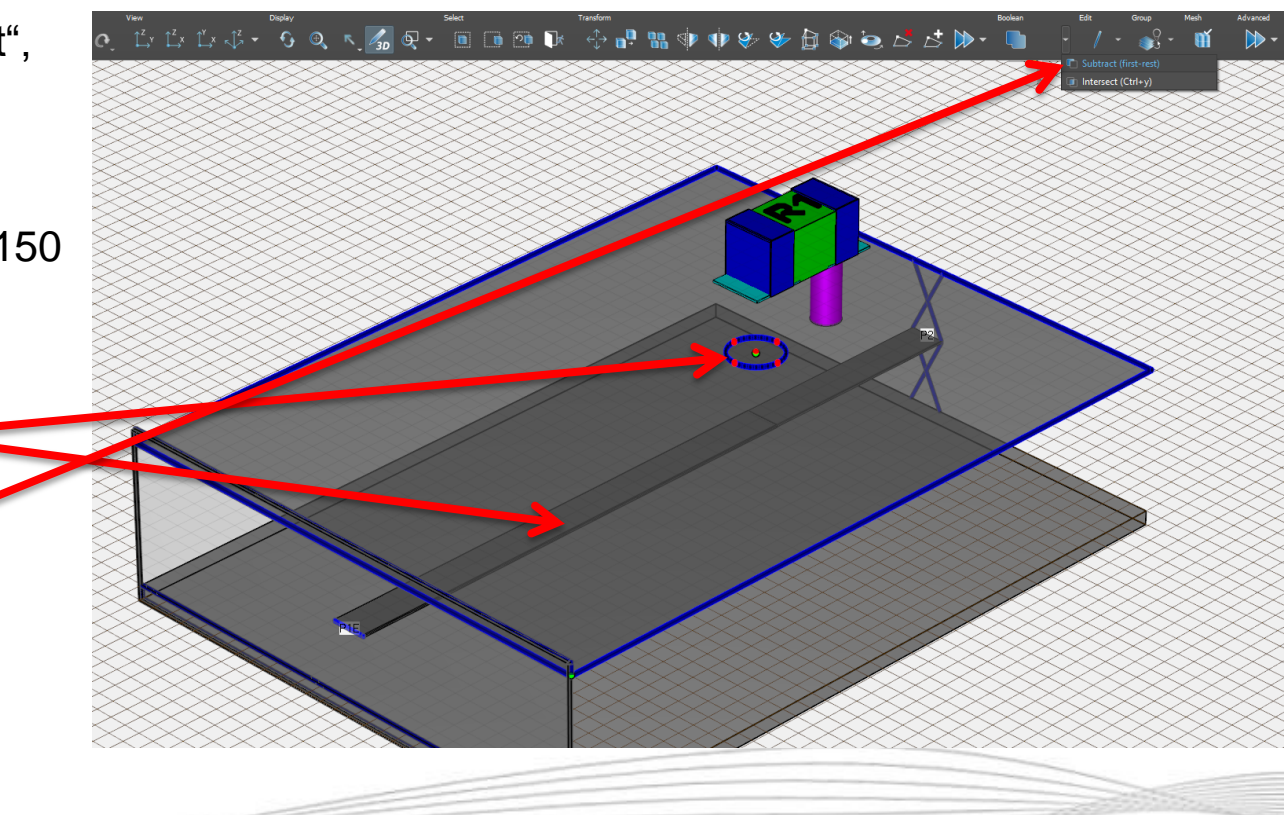

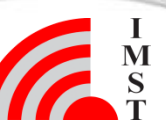

#### **Step 8: Parametric Hole**

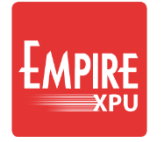

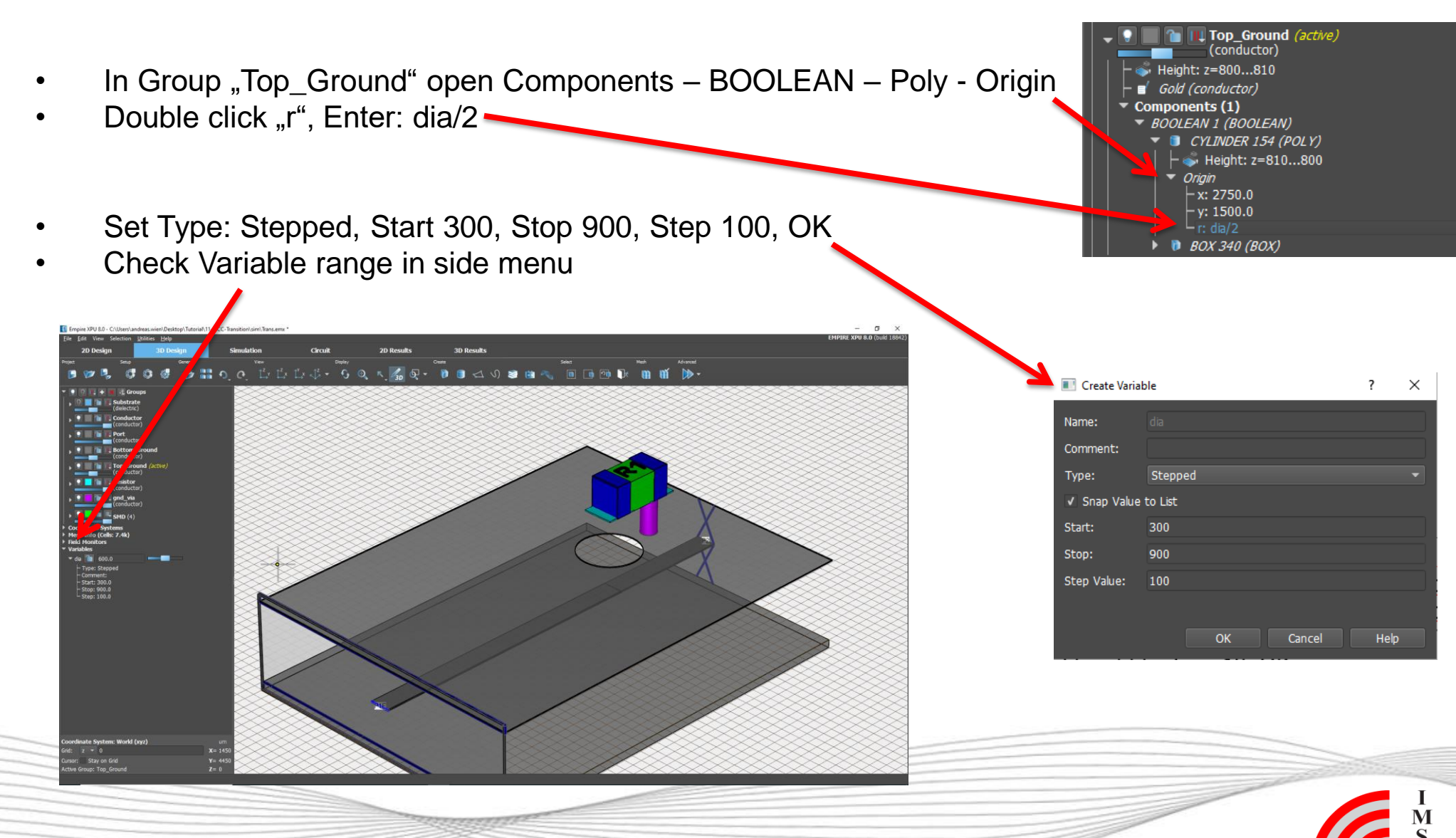

**11**

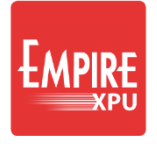

# **Step 9: Adjust Model, Via Hole**

- Create group "sig-via", set height 400...1200
- Show groups: Conductor & sig-via
- "Create Cylinder" **D**
- Click Point: x=2750, y=1500, r=80, long click for group height, OK
- Unhide all groups  $\frac{1}{\sqrt{2}}$   $\frac{1}{2}$   $\frac{1}{2}$   $\frac{1}{2}$  Groups
- Open Group Ports, open Sources, Click GANLIB 1 (Stripline), Click "Delete"

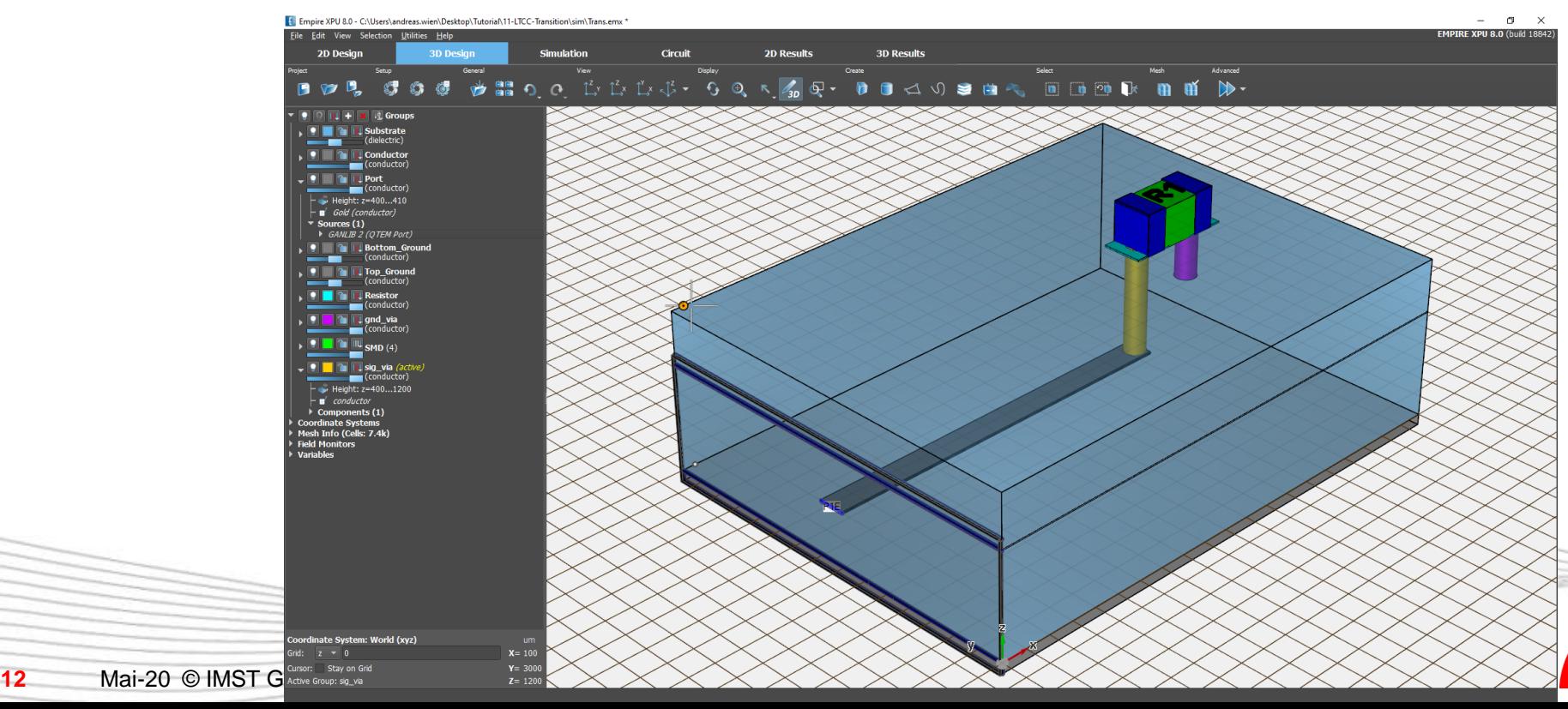

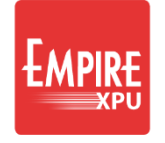

### **Step 10: Simulation Setup**

- Open "Simulation Setup"  $\mathbb{S}$ , select "EM Setup" Tab
- Set "Stop Frequency" = 10GHz
- Select "Boundary" Tab
- "Boundary Conditions" ymin=Electric, ymax=Electric
- "Boundary Distance"  $\rightarrow$  Set zmax = 500, OK
- Click "Start Simulation"  $\mathcal{G}$ , OK, wait for finish
- Select "2D Results" Tab, Select Plot Type Scattering Parameters, Impedance

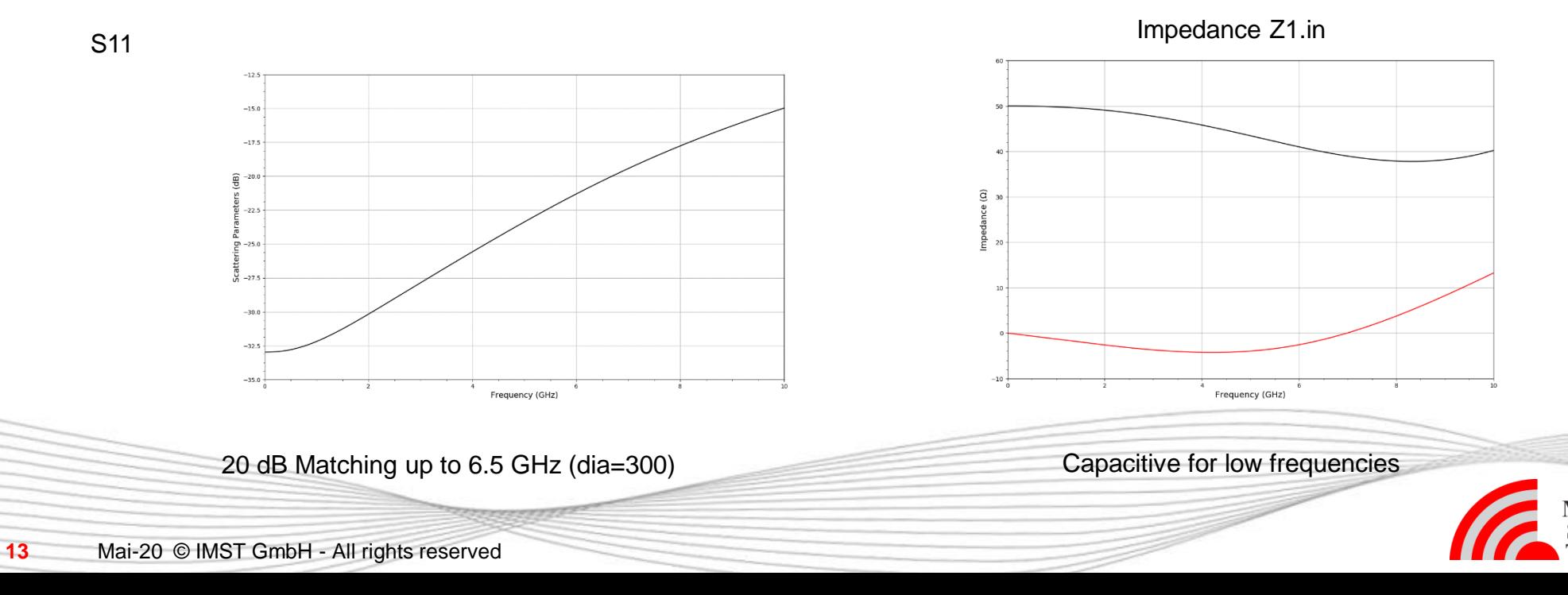

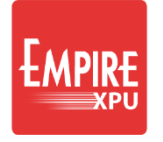

#### **Step 11: Diameter Variation**

S11

- Select "Simulation" Tab
- Click "Parameter Sweep Setup"
- **Click "Create Parameter** Sweep"
- Click "Start", confirm
- Wait for Sweep to finish
- Select "2D Results" Tab
- Plot Type: S-Parameters
- Select all Curves right click -Show all

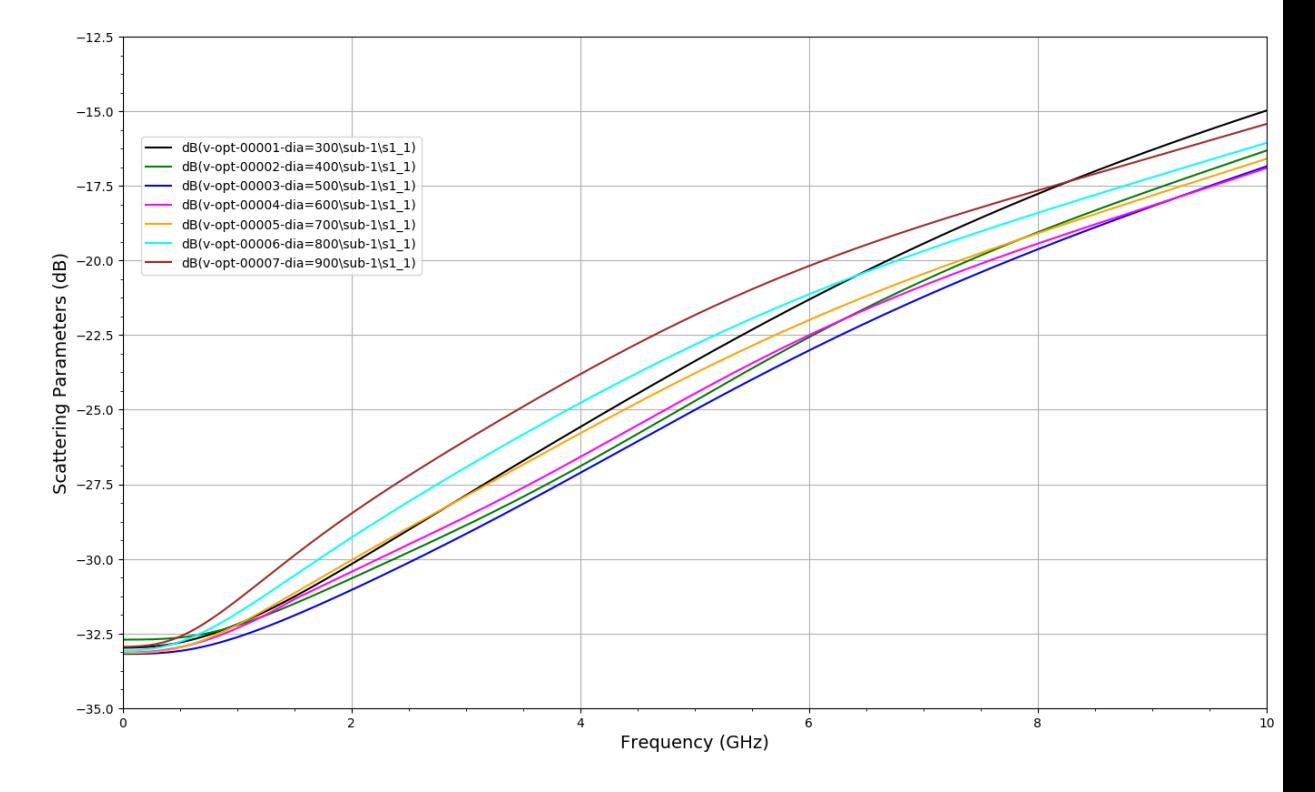

20 dB Matching up to 7.8 GHz with dia=500

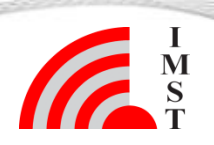

**14** Mai-20 © IMST GmbH - All rights reserved

#### **Step 12: Via Fence**

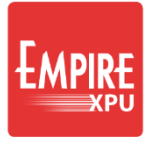

- Select "3D Design" tab
	- Create group "fence", height  $0...800$
	- Click "Create Library Object"
	- Tab : "Layout"  $\rightarrow$  "Viafence"  $\Rightarrow$
	- Click at  $x=0$ ,  $y=500$ ,  $(z=810)$
	- Click at  $x=4000$ ,  $y=500$
	- Long click to finish and use group height
	- Click "Edit Settings"
	- Set: D1=160, D2=160, dist=450, 2x OK
	- Right click on group "fence", "Select group objects"
	- Click "Copy & Mirror"
	- Enter Start X=0, Y=1500 Stop X=10, Y=1500, OK
	- Click "Simulation Setup" S → Boundary Tab
	- Change "Boundary Conditions": ymin = ymax = Absorbing Sheet, OK
	- Click " Start Simulation", OK

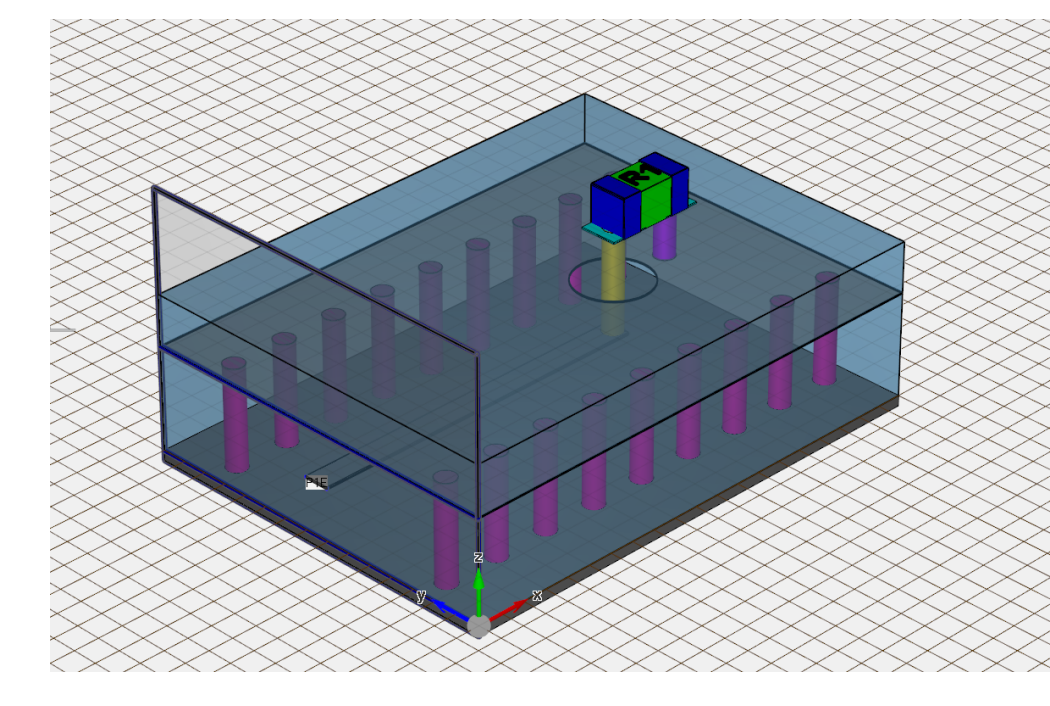

#### **Step 13: Animation**

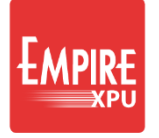

- "3D Results" Tab, Switch on Field Monitor, Right click Edit, Use Optimization = Off, OK
- Switch off groups Substrate, Top\_ground
- Monitor Planes xz=1500, xy=280

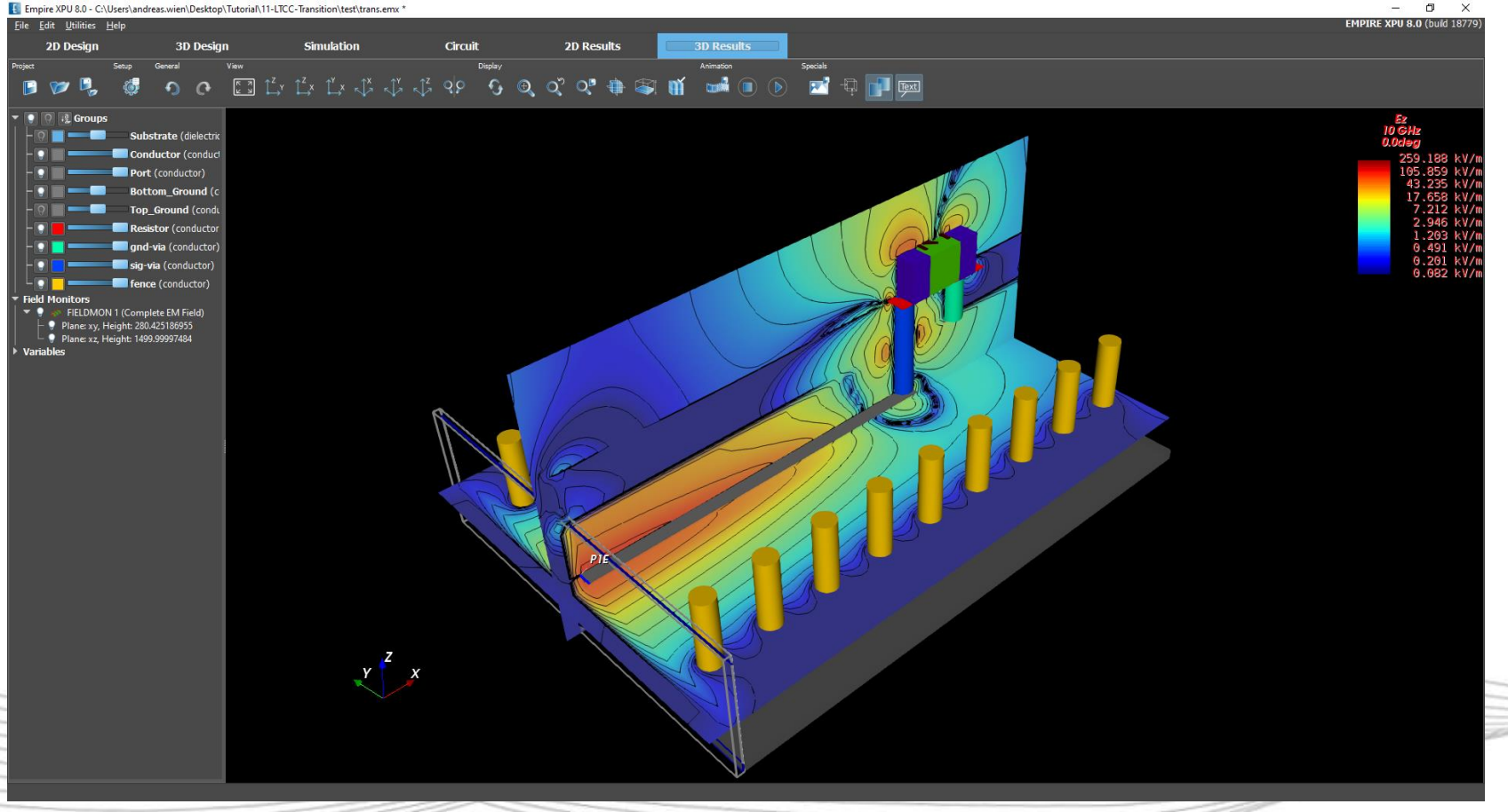